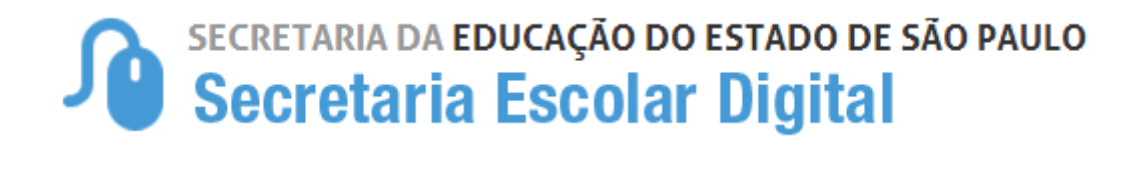

## Tutorial

## Atualização Manual de Geocodificação de Escola

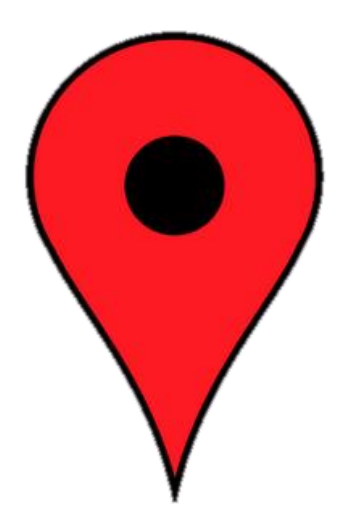

## **Atualização manual de Geocodificação de Escola**

A geocodificação manual do endereço de escolas é realizada na plataforma da Secretaria Escolar Digital – SED.

Todas as escolas, sejam da rede Estadual, Municipal ou Privada possuem acesso para geocodificar seu endereço.

Segue, abaixo, o passo a passo de como geocodificar o endereço da escola.

**Passo 1** – Acesse a plataforma SED por meio do link [https://sed.educacao.sp.gov.br.](https://sed.educacao.sp.gov.br/)

**Passo 2** – Digite seu login e senha e clique em "Entrar".

## **Escolas estaduais:**

O acesso a esta funcionalidade está disponível para os perfis: Gerente de Organização Escolar, Agente de Organização Escolar, Diretor de Escola, Vice-diretor de escola.

Estes usuários devem acessar com o mesmo login utilizado no sistema GDAE e a senha que cadastraram na plataforma SED.

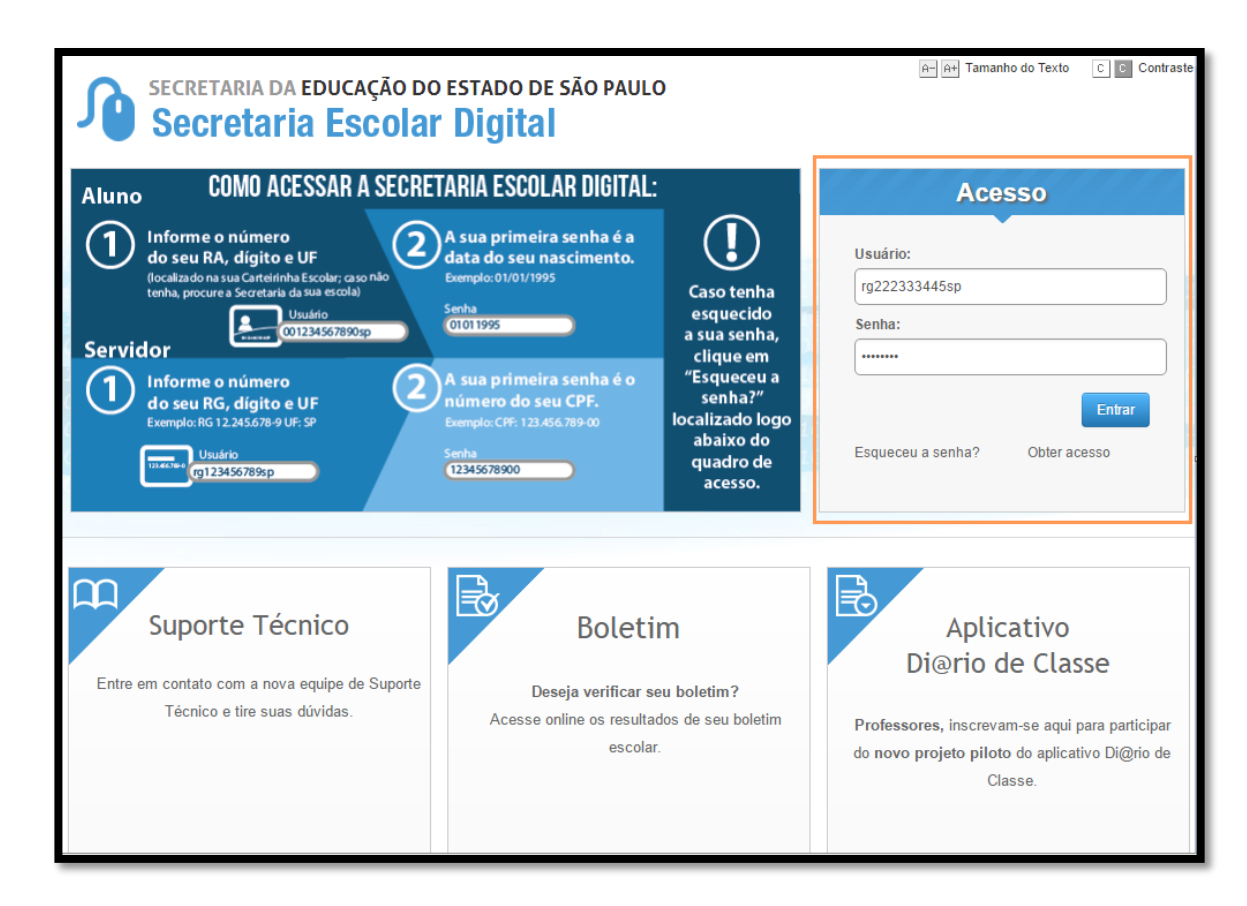

**Escolas Municipais/Privadas/Escolas Técnicas**: cada escola possui um login e uma senha de acesso:

- **Escola Municipal** Login: em + código CIE. Exemplo: em215466 e a senha cadastrada pela unidade.
- **Escola Privada** Login: ep + código CIE. Exemplo: ep215466 e a senha cadastrada pela unidade.
- **Escola Técnica** Login: etec + código CIE. Exemplo: etec215466 e a senha cadastrada pela unidade.

Caso não se recorde da senha de acesso, entre em contato com a Diretoria de Ensino ou encaminhe um e-mail para [sed.suporte@educacao.sp.gov.br.](mailto:sed.suporte@educacao.sp.gov.br)

**Passo 3** - Clique no menu "Transporte Escolar" e depois em "Atualização Manual de Geocodificação de Escola":

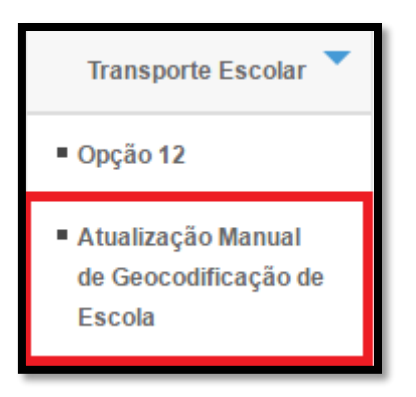

**Passo 4** - Selecione os filtros correspondentes a sua escola/Diretoria de Ensino e clique em "Pesquisar":

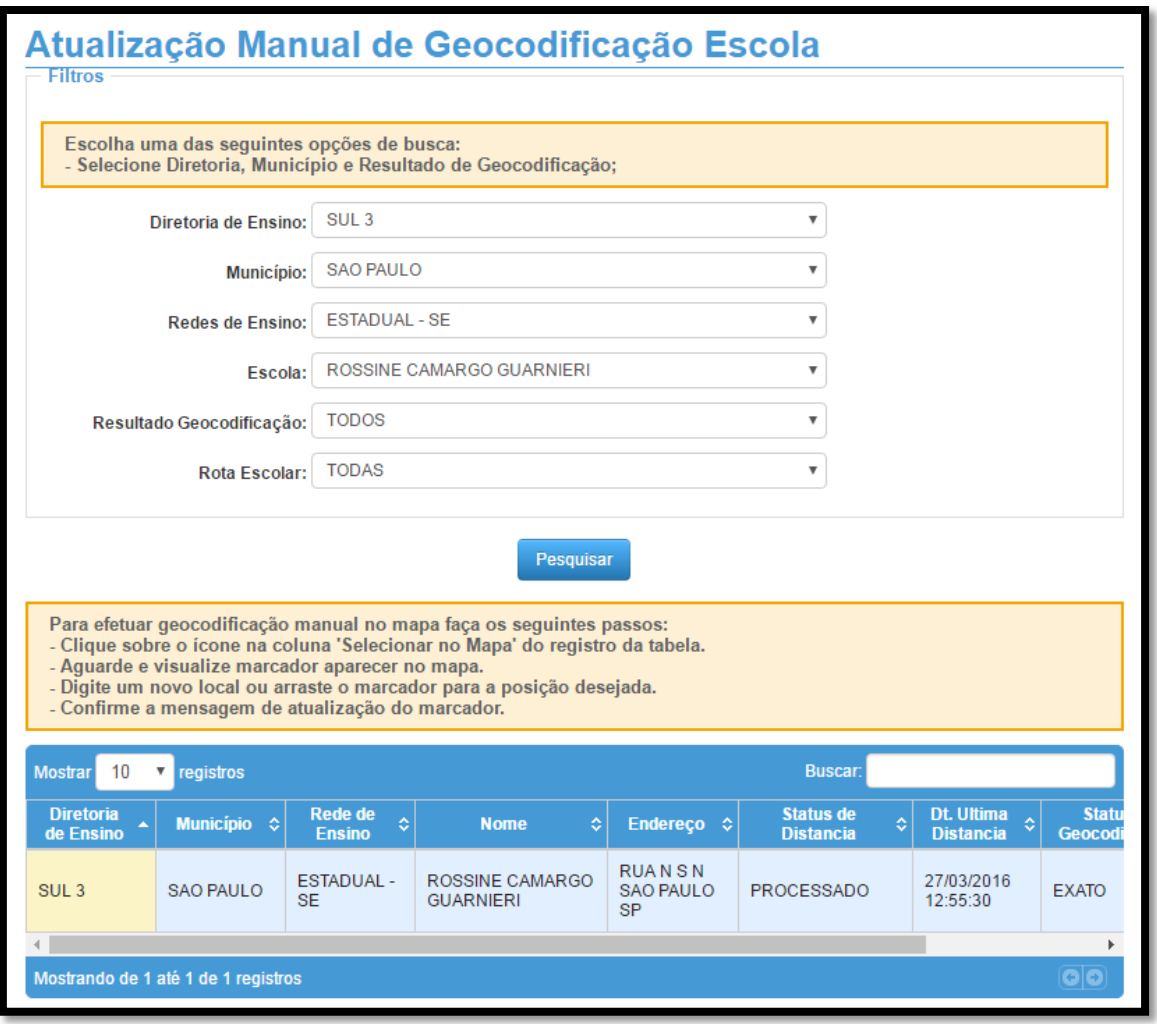

**Passo 5** - Arraste a barra de rolagem até o final da tela e clique na lupa:

|                                     | <b>Buscar:</b><br>10<br>registros<br><b>Mostrar</b> |                                     |                                                |                                      |            |                                       |                                         |                              |
|-------------------------------------|-----------------------------------------------------|-------------------------------------|------------------------------------------------|--------------------------------------|------------|---------------------------------------|-----------------------------------------|------------------------------|
| ô                                   | <b>Rede de</b><br>$\ddot{\circ}$<br><b>Ensino</b>   | <b>Nome</b><br>۵                    | <b>Endereço</b>                                | <b>Status de</b><br><b>Distancia</b> | $\Diamond$ | <b>Dt. Ultima</b><br><b>Distancia</b> | <b>Status de</b><br>ಿ<br>Geocodificação | <b>Selecionar</b><br>no Mapa |
| LO.                                 | <b>ESTADUAL-</b><br><b>SE</b>                       | ROSSINE CAMARGO<br><b>GUARNIERI</b> | <b>RUANSN</b><br><b>SAO PAULO</b><br><b>SP</b> | <b>PROCESSADO</b>                    |            | 27/03/2016<br>12:55:30                | <b>EXATO</b>                            |                              |
|                                     |                                                     |                                     |                                                |                                      |            |                                       |                                         |                              |
| Mostrando de 1 até 1 de 1 registros |                                                     |                                     |                                                |                                      |            |                                       |                                         |                              |

**Importante: O endereço que aparece na tela é o endereço que foi cadastrado no sistema "Cadastro de Escolas".**

**Passo 6** - Clique em "Indicação do endereço no mapa" para geocodificar a escola.

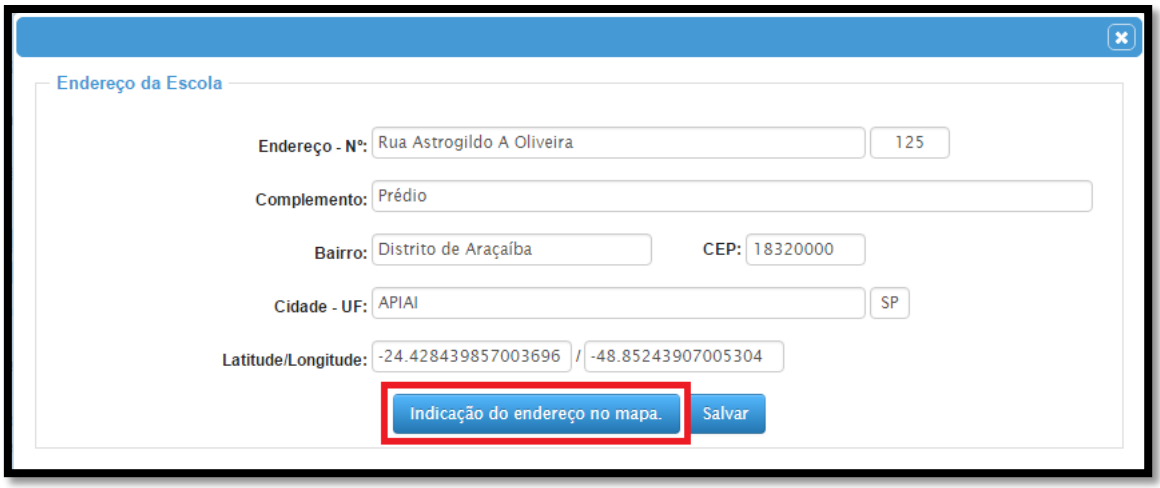

**Passo 7** - Arraste o ícone **o** para o local mais próximo de onde a escola está situada ou digite o endereço na busca.

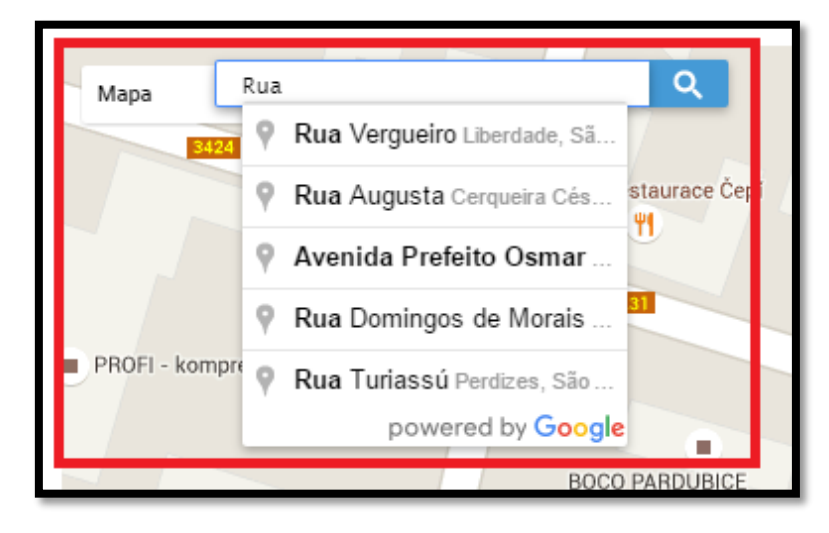

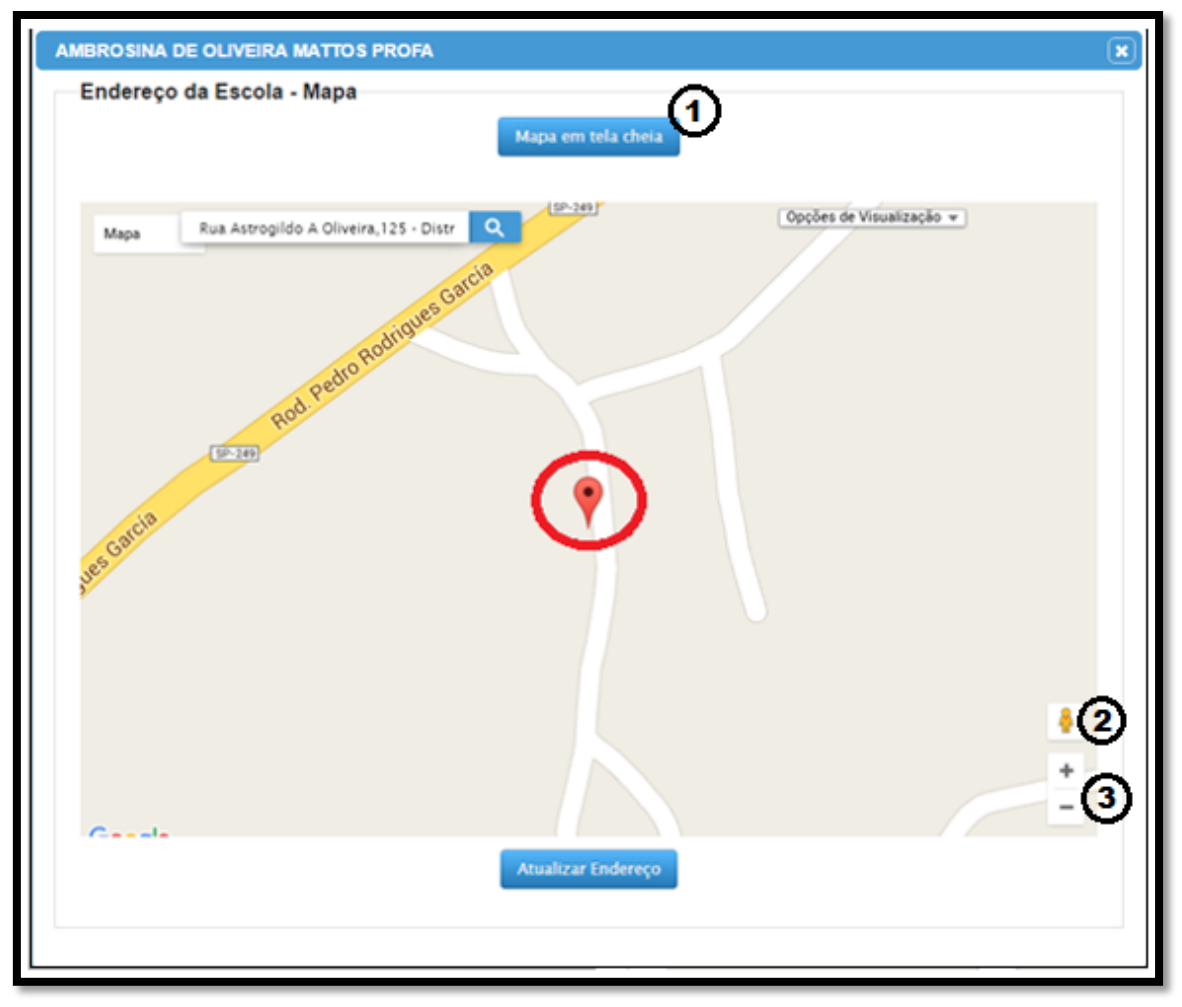

**Legenda:**

1 – Visualização do mapa em tela cheia.

2 – Navegar pelas imagens do Street View (ative essa ferramenta para ver as imagens do local).

 $3 - Z$ oom.

**Passo 8** - Neste momento, verifique se ponto está no local correto.

É importante lembrar que muitos endereços possuem a mesma nomenclatura em vários municípios e estados. Portanto, confira se a região apontada pelo ícone v trata-se realmente da região pertencente ao município informado, e clique em "Atualizar Endereço" para gravar a geocodificação.

**Passo 9** - Observe que na tela de endereço da escola, o sistema mostra a latitude e a longitude do local onde a escola foi geocodificada.

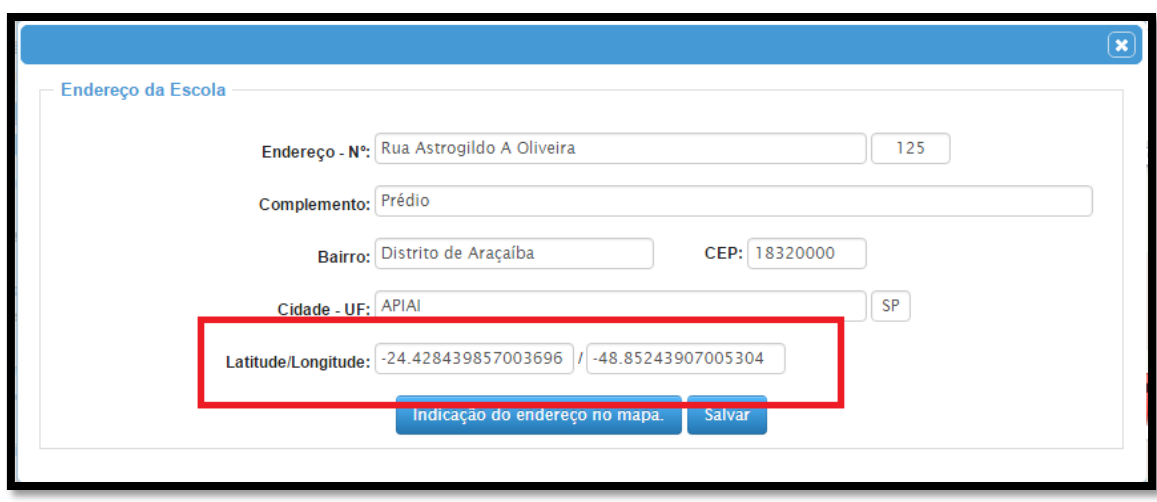

**Passo 10** - Clique em "Salvar". Pronto! A escola foi geocodificada.